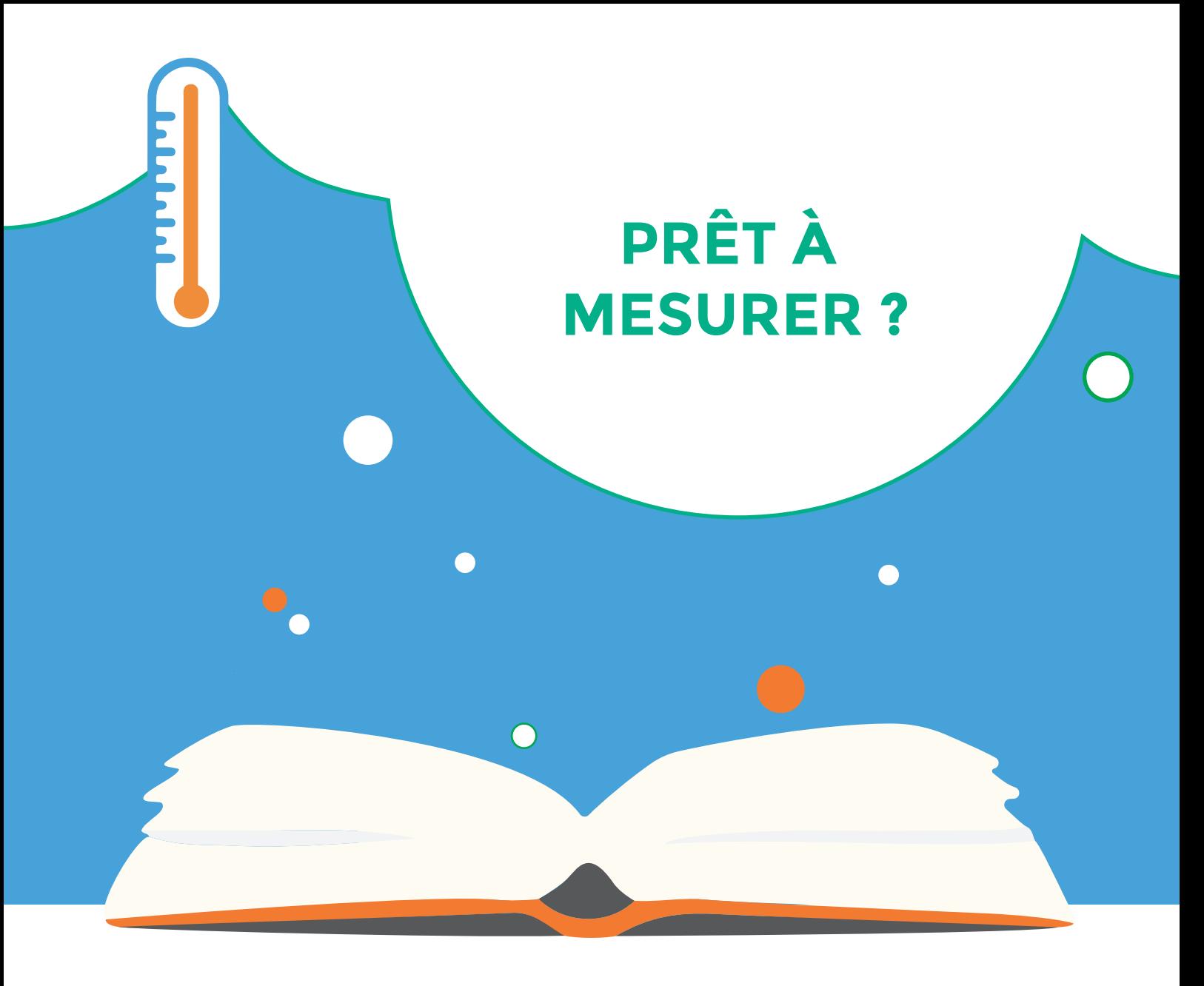

# GUIDE D'UTILISATION **LA STATION MÉTÉO**

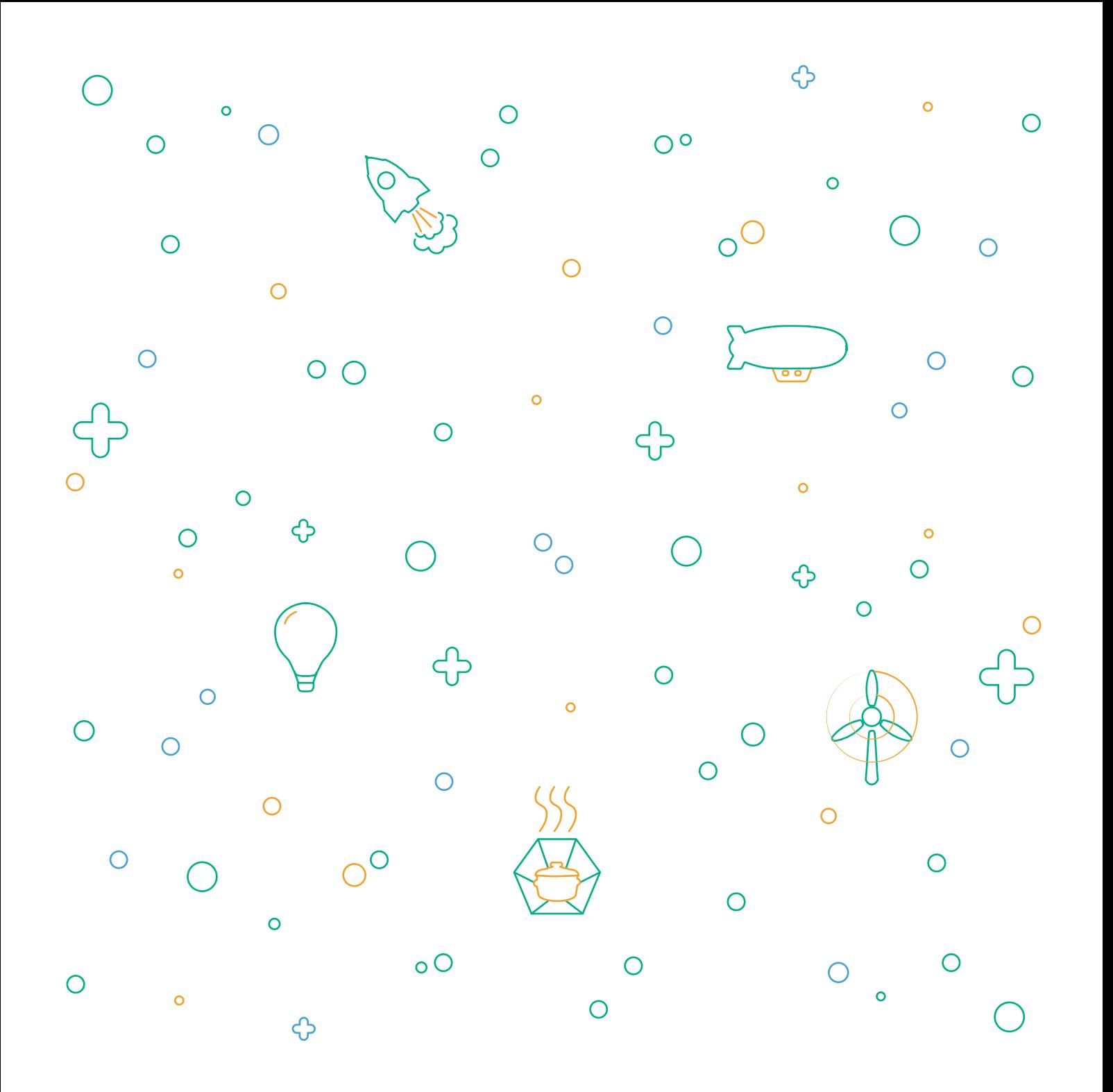

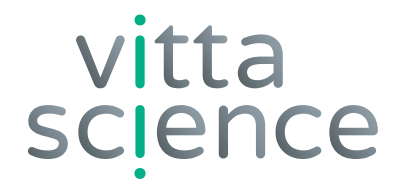

# **GUIDE D'UTILISATION LA STATION MÉTÉO**

Édition rédigée par Damien Vallot et Léo Briand Mise en page et illustration par Laura Venezia et Diana Khalipina

Tous droits d'auteurs réservés • Edition 2021 • Imprimé en Italie

Depuis le XVIIIè siècle, l'Homme observe le ciel, effectue des relevés précis de température et tente de prédire le temps qu'il fera le lendemain : c'est la météorologie.

Inspiré des stations d'études, nous vous proposons, au travers de ce kit d'apprendre à construire votre propre station météo et de la programmer afin d'effectuer vous aussi vos relevés.

A vos mesures !

## **MATÉRIEL NÉCESSAIRE À LA CONSTRUCTION ET À L'UTILISATION DU KIT LA STATION MÉTÉO**

## **Contenu du KIT :**

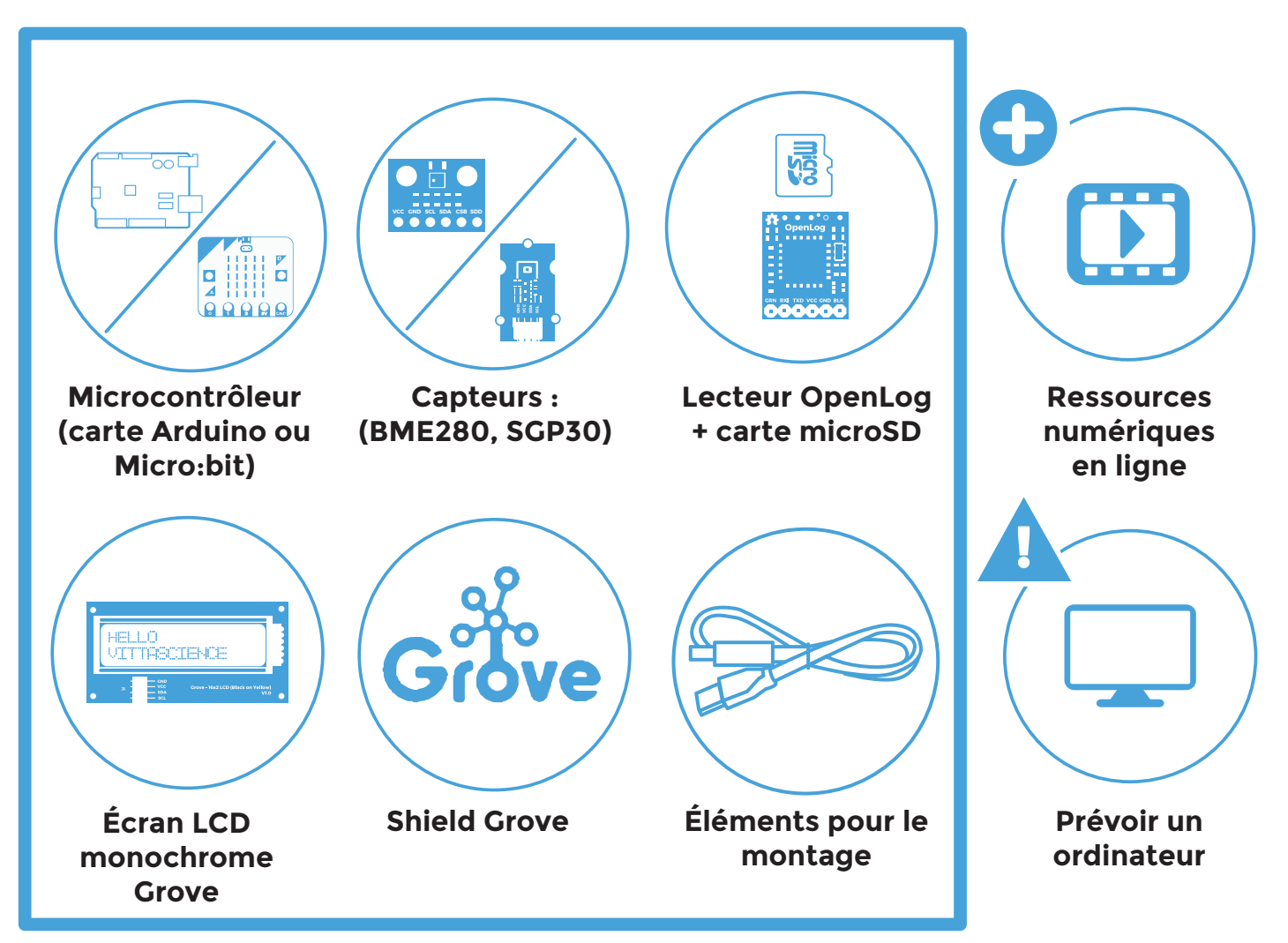

## **AVERTISSEMENTS CONCERNANT L'UTILISATION DU KIT**

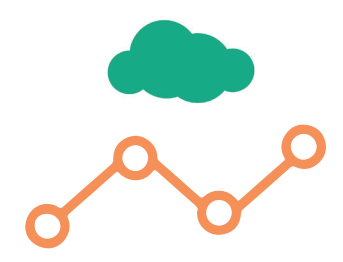

## **ATTENTION !**

Les données fournies par les capteurs ne sont pas toujours correctes. Ne pas utiliser ces capteurs pour toute application pouvant mettre en danger la sécurité des personnes.

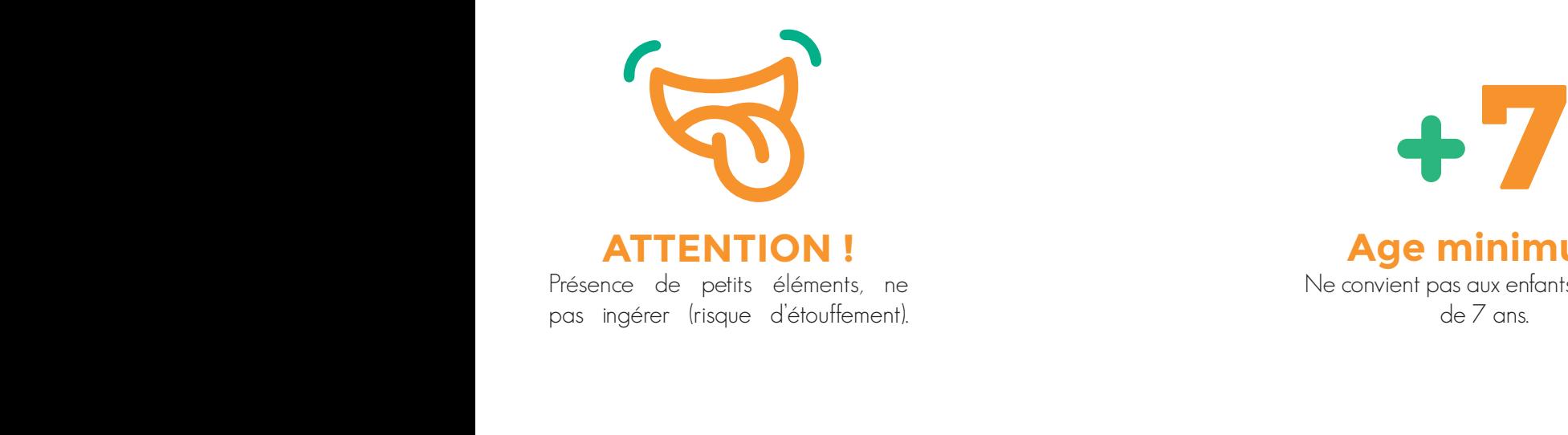

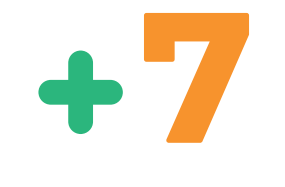

**Age minimum** Ne convient pas aux enfants de moins de 7 ans.

## **CONSIGNES POUR BIEN TRIER**

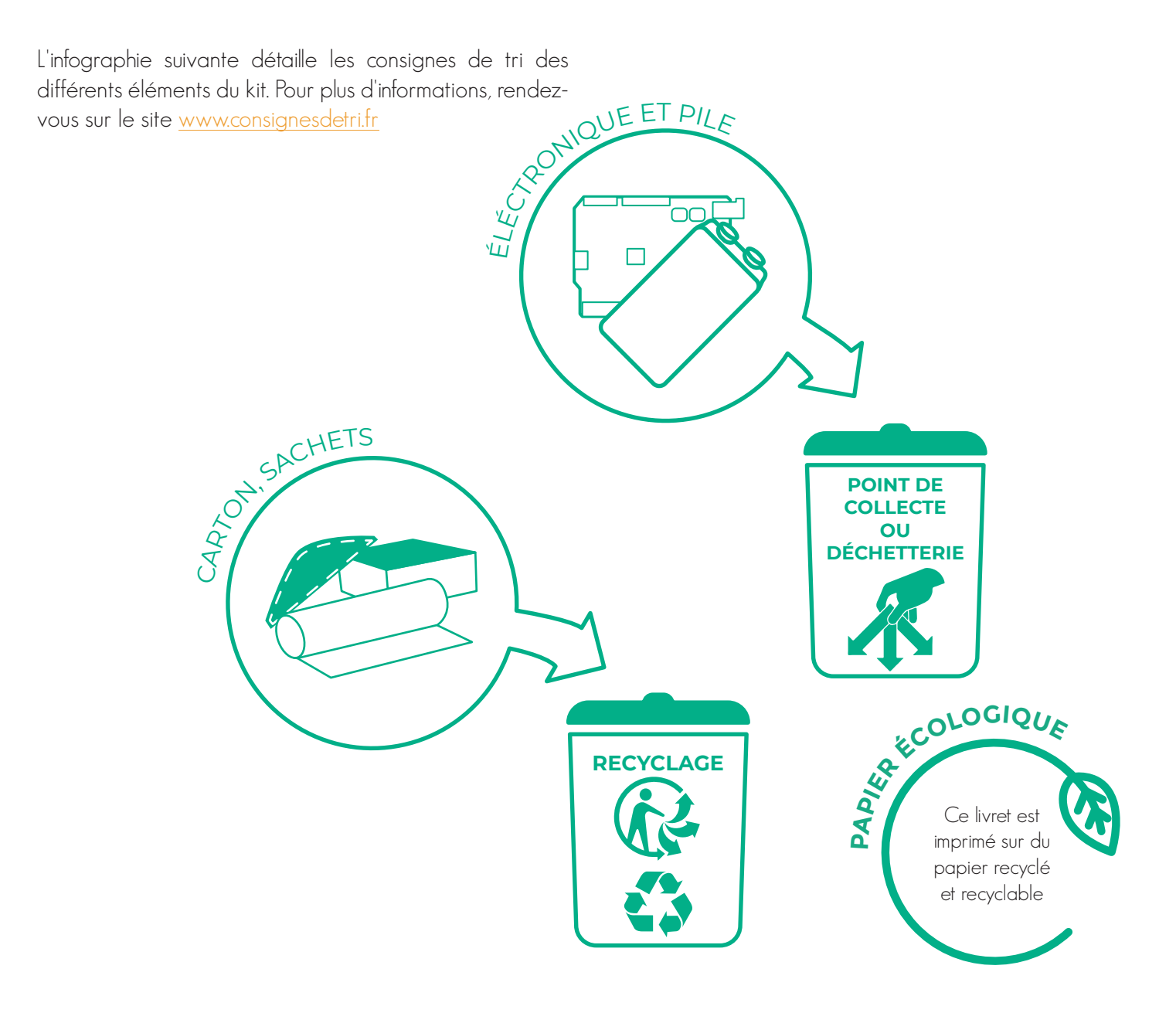

## **SOMMAIRE**

La station météo peut se diviser en deux ateliers distincts, dans un premier temps l'assemblage des capteurs et la programmation de la partie électronique et une deuxième partie sur l'exploitation des données obtenues.

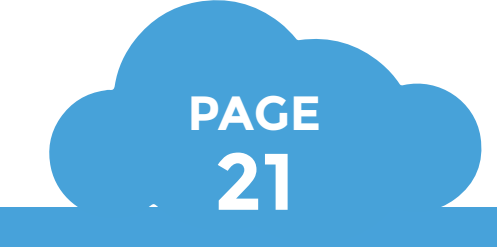

## **Atelier 2 : Exploitation des données**

- **Analyse des données enregistrées sur la carte microSD**
	- **Avec Microsoft Excel**
	- **Avec LibreOffice**
- **Création de graphes en temps réel : le mode graphique de Vittascience**
- **Informations sur les capteurs**

## **Atelier 1 : Programmation de la partie électronique PAGE 14**

- **Présentation de la carte Arduino Uno - Branchement du montage**
- **Présentation de la carte micro:bit - Branchement du montage**
- **Programmation de la carte**

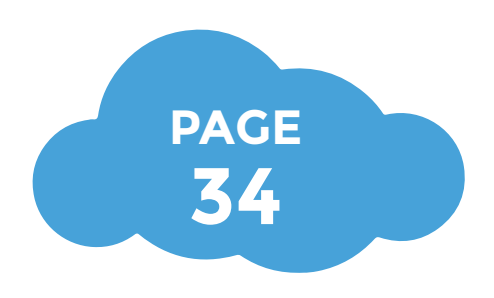

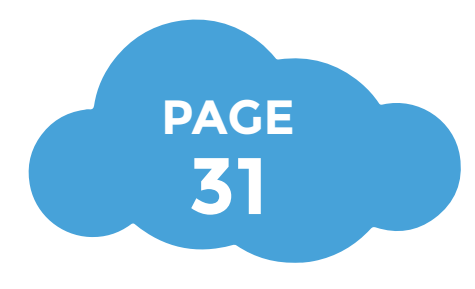

## **Atelier 3 : Partage des données collectées**

**• Ajout d'une expérience sur la carte Vittamap**

**Pour aller plus loin**

 Ce kit comprend tous les éléments pour effectuer des relevés des paramètres de l'atmosphère : température, humidité, pression mais aussi la mesure des composés organiques volatiles et la teneur en CO2.

Contenu :

- un guide d'utilisation,
- un kit électronique composé d'un microcontrôleur (Arduino ou micro:bit)
- un shield Grove
- capteur BME280 : humidité, température, pression
- capteur SGP30 : COV et CO2
- un écran LCD monochrome Grove
- une carte microSD
- un lecteur microSD OpenLog
- un adaptateur microSD-USB adaptateur
- un câble USB

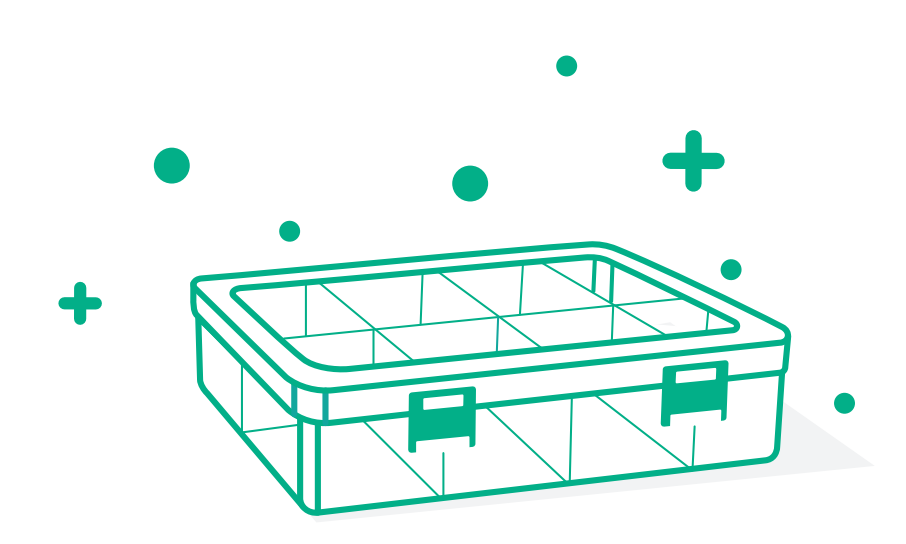

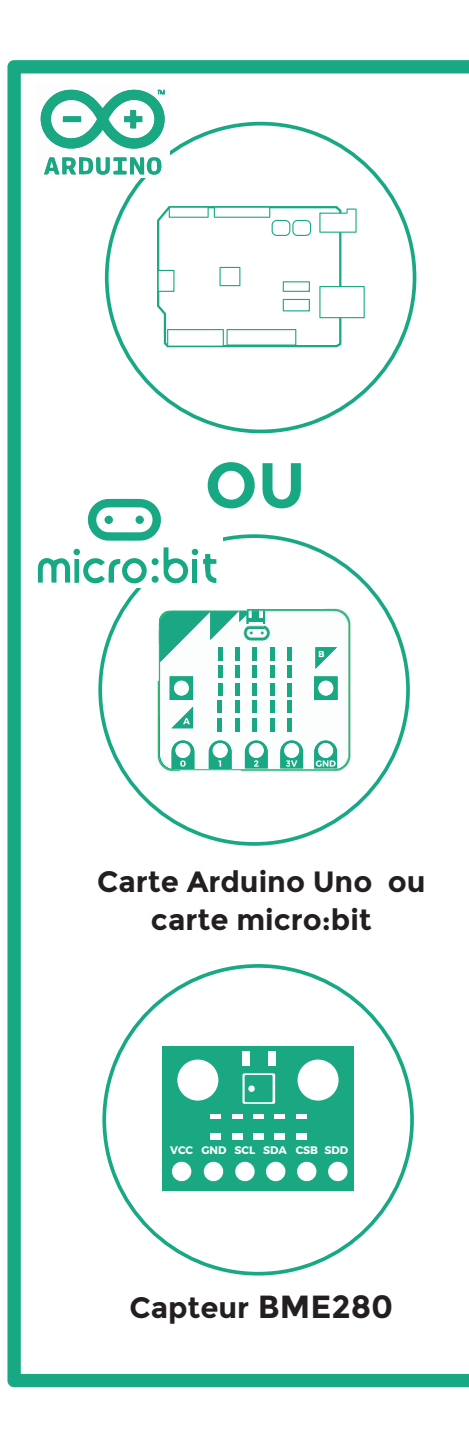

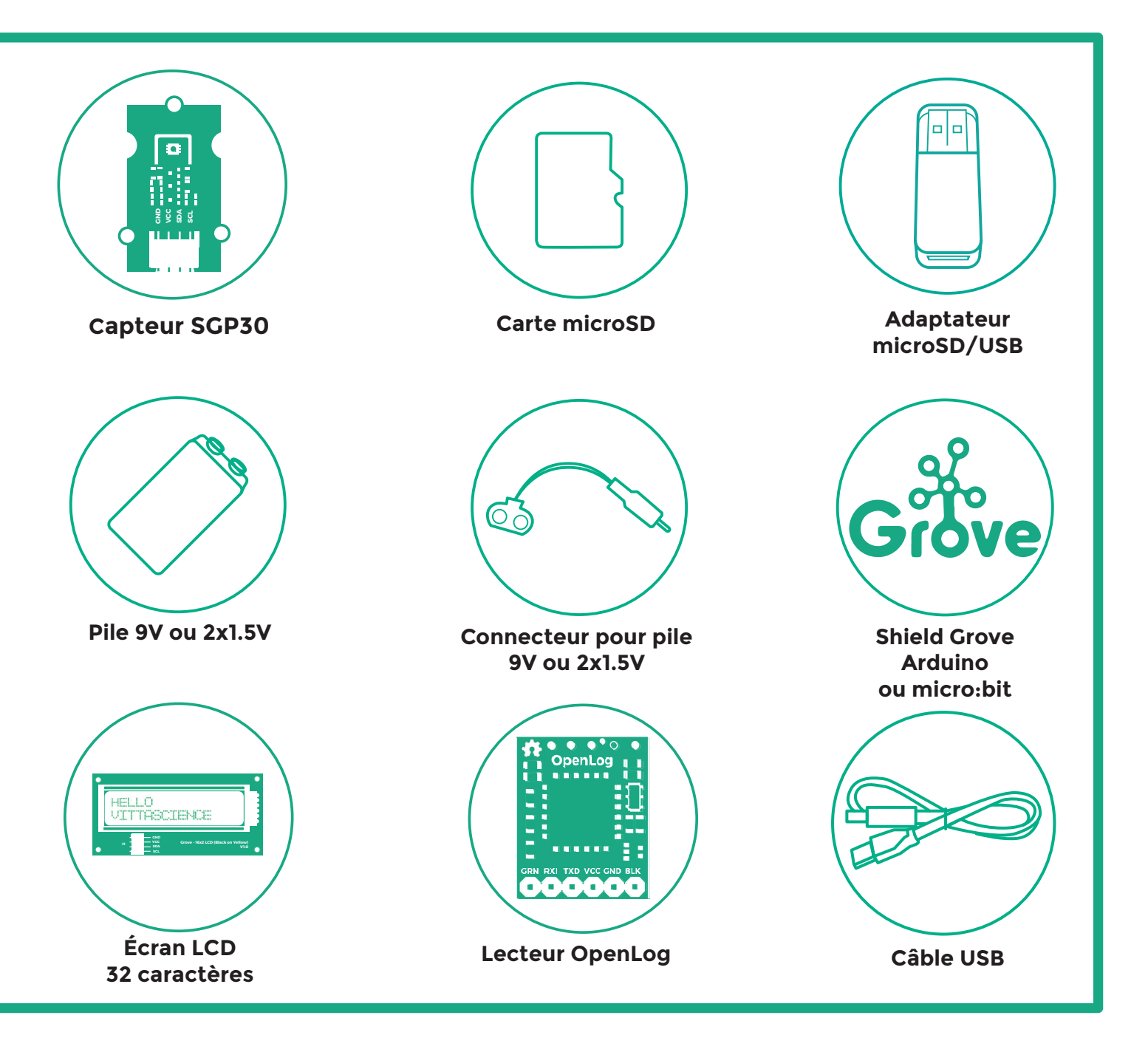

# **Atelier • 1** à l'appréciation de l'encadrant **Programmation de la partie électronique**

Le but de cette partie est de vous accompagner dans la programmation de la carte et le branchement des composants. Dans l'atelier suivant, nous verrons comment traiter les données, préalablement acquises sur une carte microSD, afin de tracer des courbes sur des tableurs-grapheurs (comme par exemple Microsoft Excel ou LibreOffice) si vous le souhaitez. La station météo Vittascience est disponible avec une carte Arduino Uno ou micro:bit au choix.

 **Attention :** Les composants électroniques sont sensibles à l'eau et l'humidité : veuillez vous assurer de protéger ceux-ci avec un abri semi-étanche (ouverture par le bas) en cas d'utilisation en extérieur. !

## **• Branchement du montage**  $\bullet$  **15 min**

Le schéma suivant montre les entrées et sorties de la carte Arduino Uno. Celle-ci peut servir de support à de nombreux montages différents avec les composants fournis.

**Conseil :** Des tutoriels interactifs sont disponibles dans l'onglet «Ressources» du site vittascience.com, nous conseillons de les suivre avant de réaliser des montages complexes.

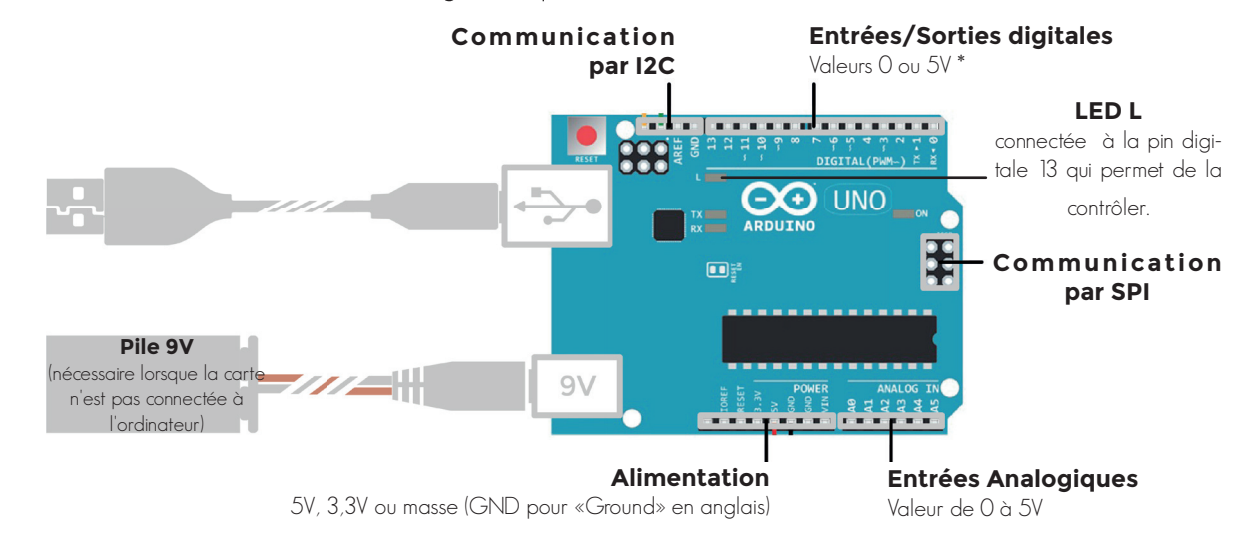

## **• Branchement du montage**  $\bullet$  **15 min**

Voici un exemple de montage permettant de mesurer différents paramètres : la température, la pression et l'altitude puis de les enregistrer sur une carte microSD ou de les afficher sur un écran LCD.

Tous les capteurs sont fixés sur l'adaptateur (shield Grove) et les branchements sont réalisés avec des câbles Grove (4 fils en 1 avec détrompeur).

La carte Arduino est fixée au shield.

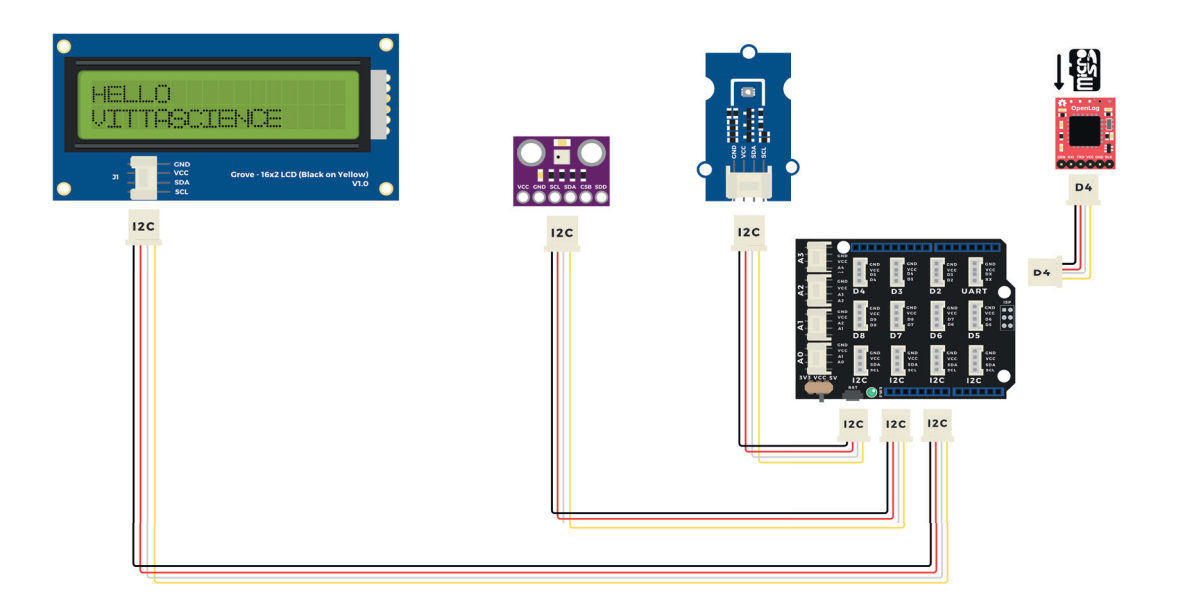

#### Sur ce schéma, la carte Arduino est située sous le shield, elle donc n'est pas visible.

**•** Le capteur SGP30 est à connecter sur un port I2C. Le capteur BME280 est à connecter sur un port I2C du shield.

**•** L'écran est à relier sur un port I2C. Le module Openlog d'enregistrement des données sur une carte SD est à connecter sur une prise analogique D2 à D8 au choix

**Attention :** Ce kit Vittascience utilise une carte Arduino Uno de la marque ARDUINO®. Vittascience et Arduino sont deux marques distinctes, En cas de problème technique, merci de contacter uniquement le support Vittascience. !

## **• Présentation de la carte micro:bit**  $\bullet$  à l'appréciation de l'encadrant

Le schéma suivant montre les entrées et sorties de la carte micro:bit. Celle-ci peut servir de support à de nombreux montages différents avec les composants fournis.

**Conseil :** Des tutoriels interactifs sont disponibles dans l'onglet «Ressources» du site vittascience.com, nous conseillons de les suivre avant de réaliser des montages complexes.

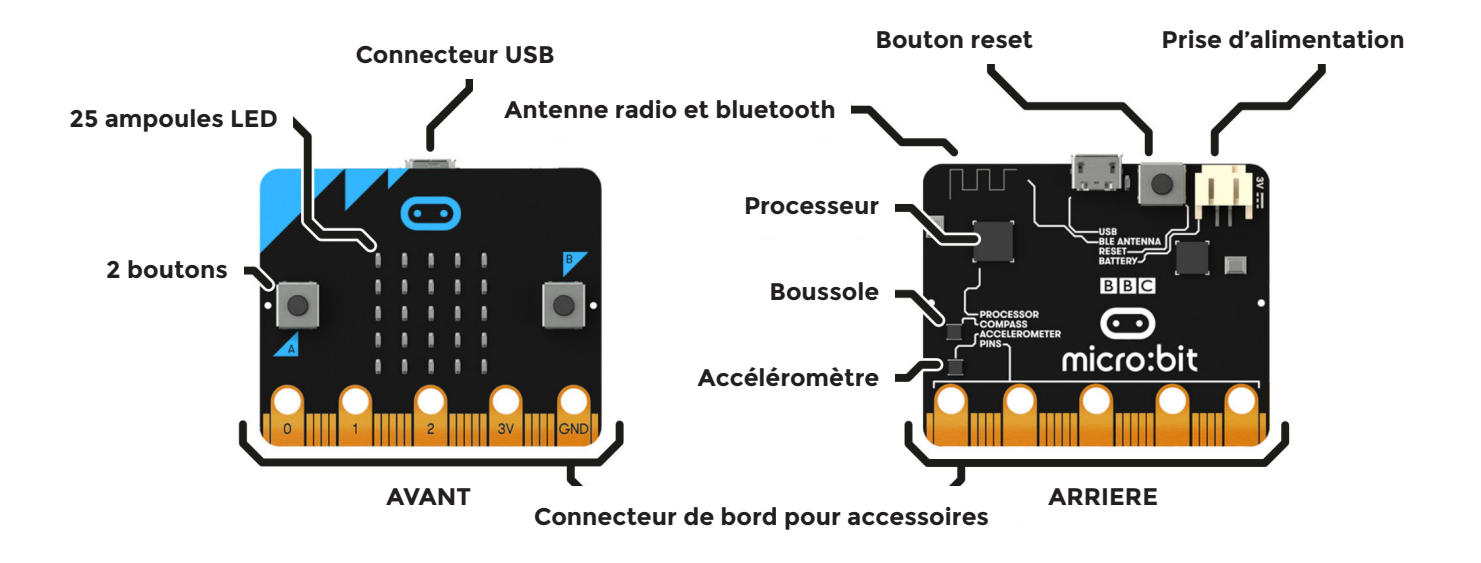

## **• Branchement du montage**  $\bullet$  **15 min**

Voici un exemple de montage permettant de mesurer différents paramètres : la température, la pression et l'altitude puis de les enregistrer sur une carte microSD ou de les afficher sur un écran LCD.

Les branchements sont réalisés avec des câbles Grove (4 fils en 1 avec détrompeur).

Plusieurs capteurs utilisent le protocole I2C pour la communication avec la carte micro:bit. Il faut les connecter à l'aide d'une multiprise I2C (fournie dans le kit).

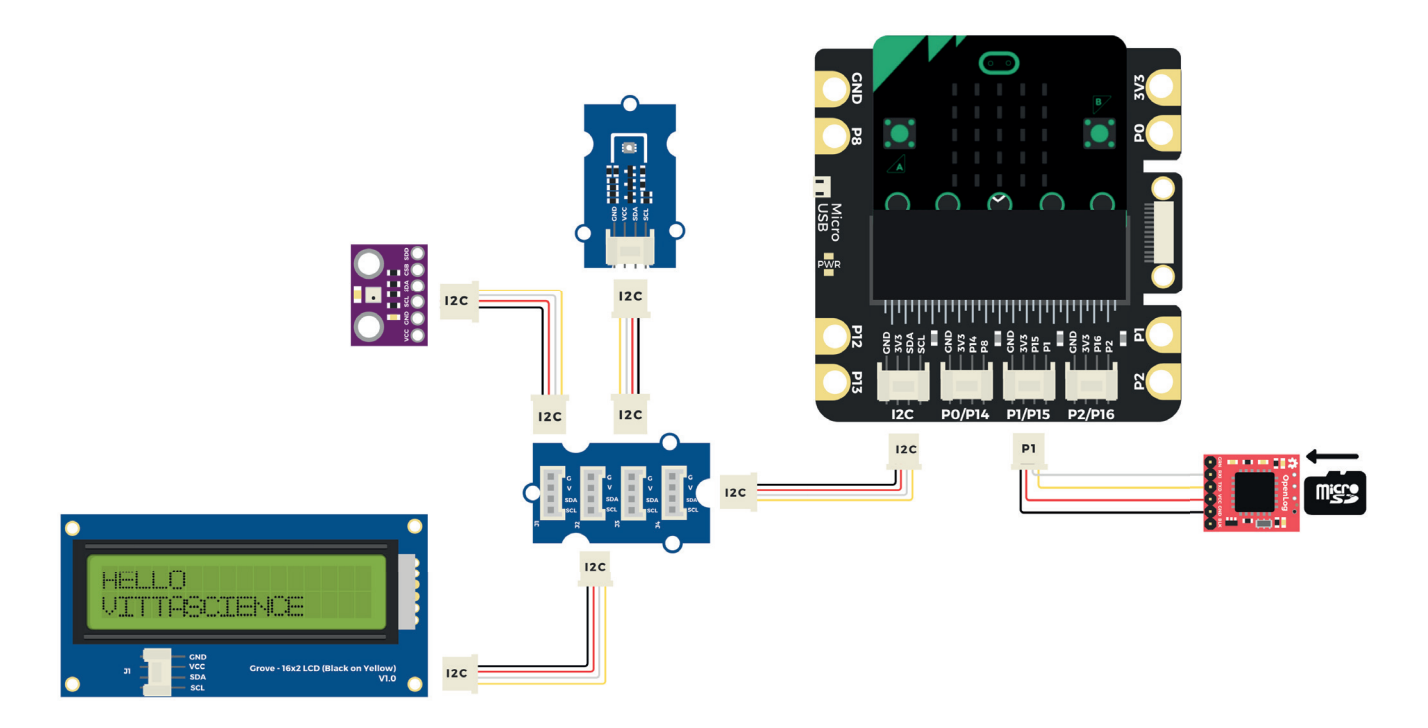

- **•** Le capteur SGP30 et le capteur BME280 sont à connecter sur un port I2C du shield.
- **•** L'écran est à relier sur un port I2C.
- **•** Le module Openlog d'enregistrement des données sur une carte SD est à connecter sur une prise analogique P1.

**Attention :** Ce kit Vittascience utilise une carte programmable de la marque micro:bit détenue par la Micro:bit Educational Foundation. Vittascience et micro:bit sont deux marques distinctes. En cas de problème technique, merci de contacter uniquement le support Vittascience. !

## **• Programmation de la carte**

à l'appréciation de l'encadrant

Nous détaillons ici le fonctionnement de l'interface de programmation en ligne Vittascience qui fonctionnent avec les cartes Arduino et micro:bit.

Il est également possible de programmer la carte Arduino à l'aide des logiciels Arduino IDE (langage C++) ou mBlock (langage par blocs), et la carte micro:bit avec MakeCode (langage par blocs) ou Mu Editor (langage Python).

Retrouvez des tutoriels, activités et exemples de codes pour les interfaces Vittascience et pour ces logiciels tiers dans le centre de ressources du site Vittascience.

### **1 •** Création de compte

Avant tout, nous vous conseillons de vous créer un compte sur notre site. Celui-ci n'est en aucun cas nécessaire pour profiter de votre kit qualité d'air, mais il vous permettra de sauvegarder et partager vos programmes, ressources et retours d'expériences. Pour cela, rendez-vous sur le site Vittascience.com et cliquez sur l'icône verte en haut à droite pour vous inscrire.

### **2 •** L'interface

Cliquer sur l'onglet Programmer, puis sélectionner le type de carte : Arduino ou micro:bit pour accéder à l'interface dédiée. In the contract de la contract de la contract de la contract de la contract de la contract de la contract de la contract de la contract de la contract de la contract de la contract de la contract de la contract de

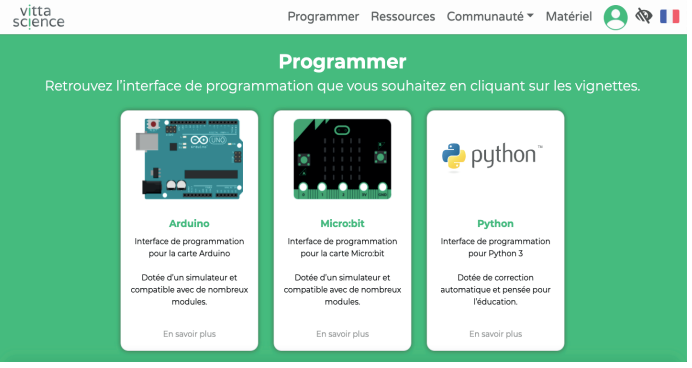

## Capture d'écran de la page Programmer (vittascience. com/code)

L'utilisation d'un navigateur web basé sur Chrome est conseillée.

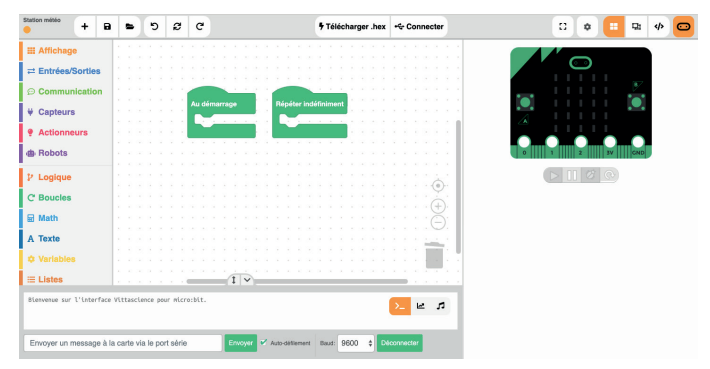

### Capture d'écran de l'interface pour carte micro:bit

L'interface permet de programmer en bloc avec une transcription en direct en langage C++ (pour Arduino) ou Python (pour micro:bit).

**Attention :** la carte Arduino ou micro:bit est nécessaire pour exécuter le programme une fois les capteurs branchés sur le shield !

**Sélection du port :** lorsque vous connectez un Arduino à l'ordinateur, l'interface détectera automatiquement sur quel port il est connecté. Le menu déroulant permet de sélectionner le bon port si plusieurs cartes sont connectées à l'ordinateur (seulement pour Arduino).

 **Sélection de la carte :** le modèle fourni dans le kit est une carte Arduino Uno, cependant l'interface est compatible avec d'autres modèles. Indiquez ici le modèle avec lequel vous travaillez.

Vérifier la svntaxe du code. Attention, la syntaxe peut être correcte et le code non fonctionnel !

 **Transférer le programme vers la carte :** le code est exécuté sur la carte dès la fin du transfert.

```
B C Annuler ou rétablir : les actions précé-
dentes ou suivantes.
```
 **Démarrer un nouveau projet :** si le projet n'a pas été enregistré, celui-ci ne sera plus accessibles.

**B**) Sauvegarder le projet : pour les personnes disposant d'un compte, il est possible de sauvegarder un programme, avec la possibilité de le partager avec la communauté. Sans compte, est également possible de sauvegarder un programme qui sera accessible sous forme de lien.

**Ouvrir un projet existant : Si vous** souhaitez ouvrir des programmes déjà complets, ou bien faire travailler vos élèves sur une trame que vous avez créée, ils peuvent y accéder ici.

 **Appuyer sur ce bouton :** si vous souhaitez coder directement en C++, et rappuyer pour revenir en mode blocs.

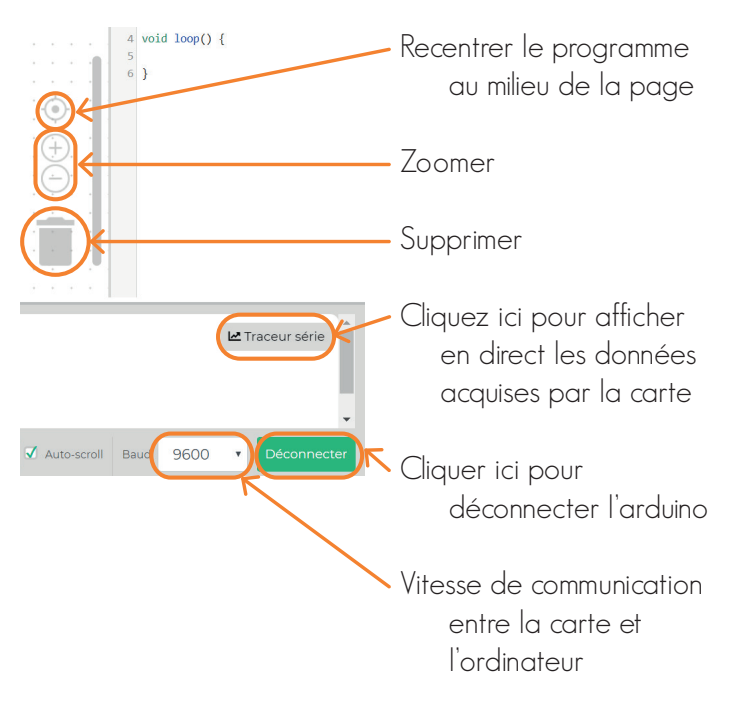

Cette interface de programmation est faite pour être très simple d'utilisation, n'hésitez pas à la tester vous-même avant de la proposer aux élèves. Vous disposez sur le site de ressources supplémentaires pour la prendre en main.

### **• 20**

Nous vous présentons ici un programme réalisé pour la carte micro:bit. Celui-ci permet un affichage des éléments mesurés sur l'écran LCD.

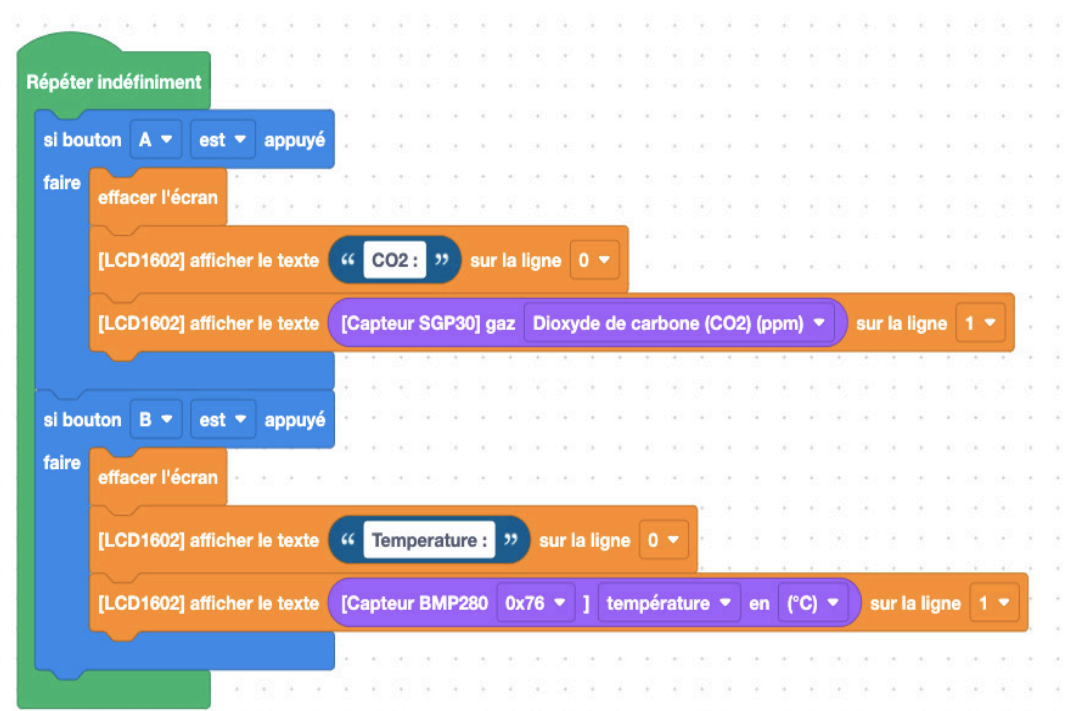

Afficher du texte sur un écran LCD : https://bit.ly/2V3B0hy

Tracer un graphique et exporter les données : https://bit.ly/3ByQWsT

Enregistrer des données sur une carte SD : https://bit.ly/2TAEqIo

# **Atelier • 2** 30 min à 2 h **Exploitation des données**

Dans les ateliers précédents nous avons réalisé les branchements des capteurs et programmé la carte électronique, afin de générer des données sur la qualité de l'air. Les valeurs des capteurs peuvent être affichées sur l'écran LCD, mais on peut également les enregistrer.

Deux solutions s'offrent à vous. Soit de manière synchrone, avec un affichage en direct sur l'ordinateur, soit de manière asynchrone avec l'enregistrement des données sur la carte microSD fournie dans le kit.

### **• Création de graphes en temps réel - mode graphique Vittascience**

Programme à télécharger dans la carte micro:bit :

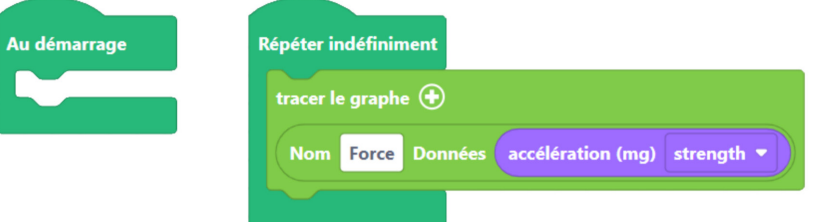

Procédure pour récupérer les données dans la console : Il faut tout d'abord que la carte micro:bit soit

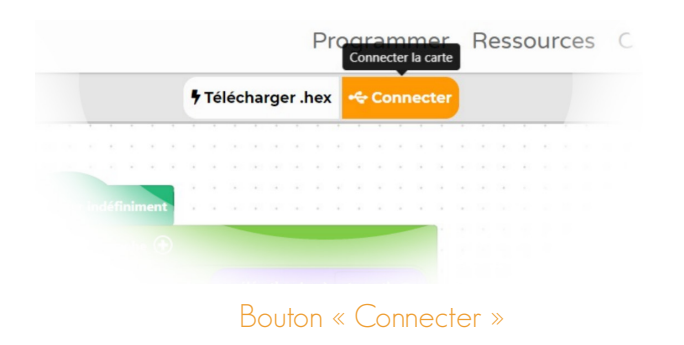

Dans la fenêtre qui va s'ouvrir (Illustration 3), il faut choisir sa carte Microbit  $\Box$  puis cliquer sur le bouton « Connexion 2 » . Fenêtre de connexion » . Fenêtre de connexion» . Fenêtre de connexion » . Fenêtre de connexion

connectée à l'ordinateur via le câble USB. Ensuite il faut cliquer sur le bouton le connecter comme sur l'illustration 2.

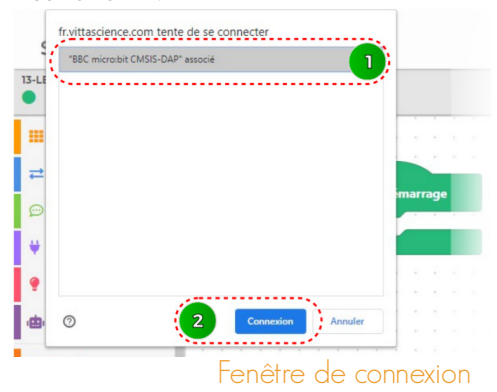

Apparaît alors dans la console les données (illustration 4).

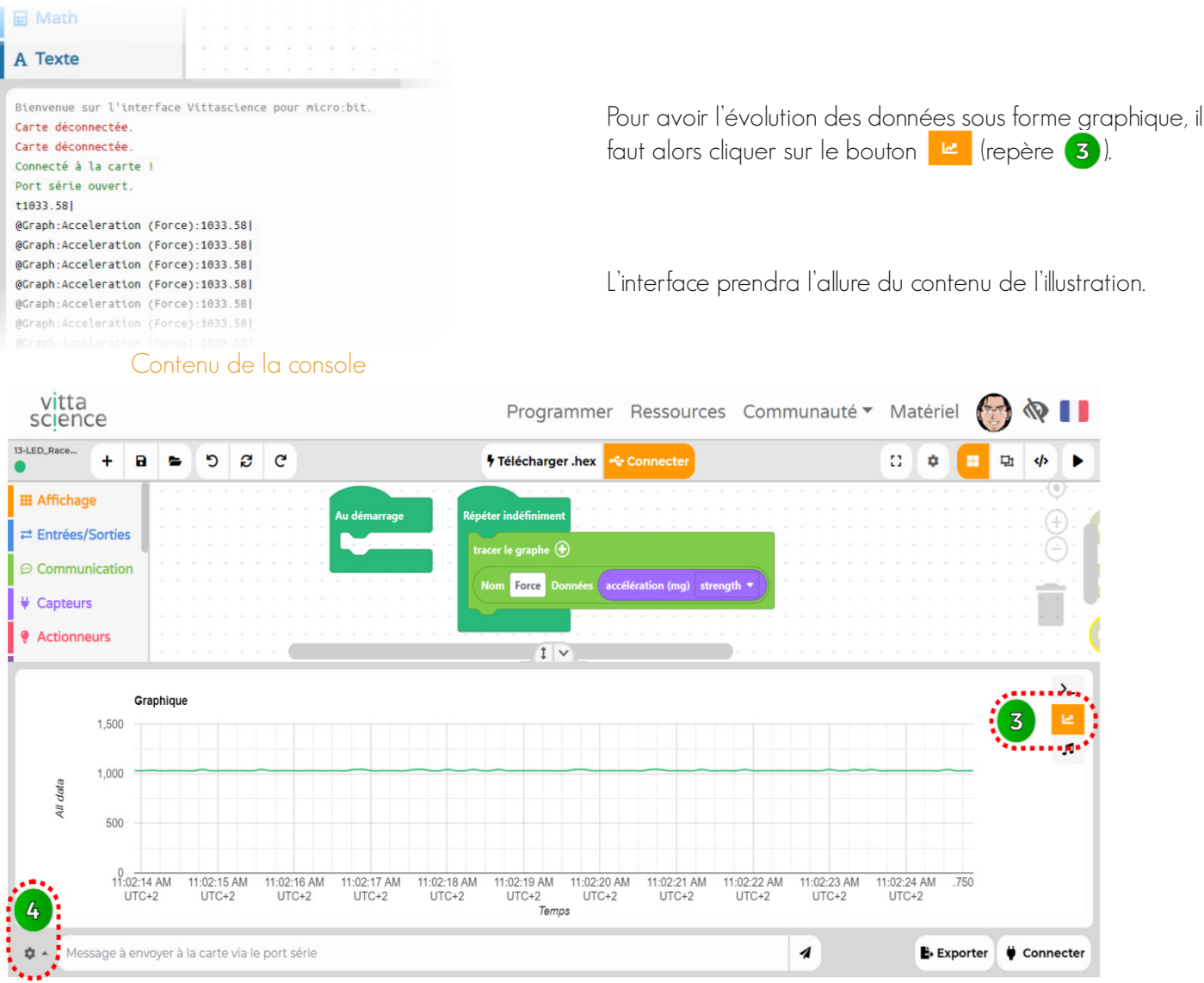

Interface en Mode Graphique

Il ne manquera plus que d'ajuster les paramètres de la console graphique en cliquant sur  $\left(4\right)$ . La fenêtre de paramétrage (Illustration 6) s'ouvrira.

Nous pourrons choisir la donnée à afficher 6 ainsi que le nombre de valeurs à afficher sur la largeur de la console <sup>7</sup>

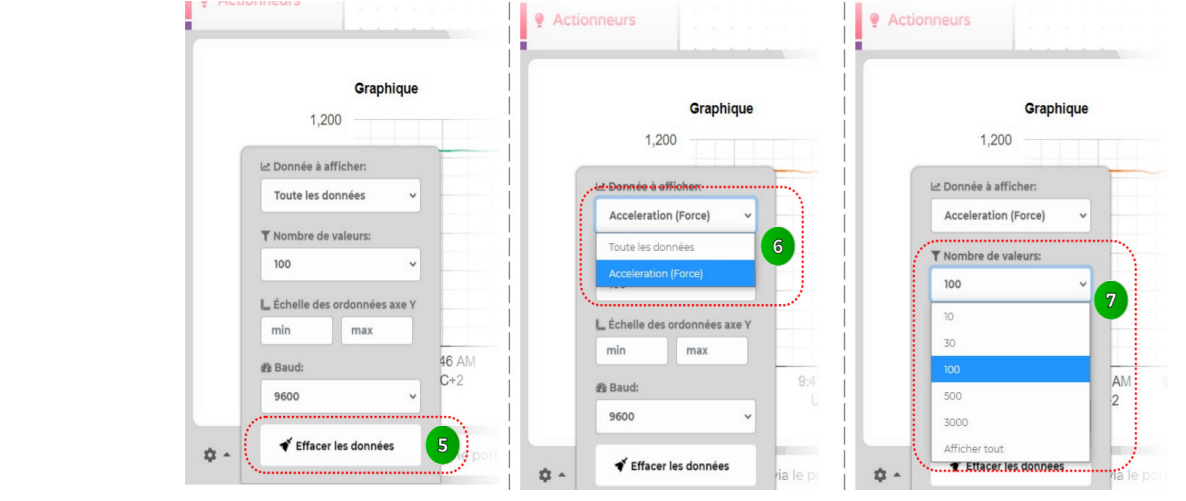

Fenêtre de paramétrage

À tout moment, nous pourrons effacer les données pour reprendre la prise de données grâce au bouton 5. En plaçant votre curseur sur la courbe obtenue vous pourrez avoir la valeur.

Pour récupérer les données chiffrées, il faut cliquer sur le bouton **B** Exporter.

Il faut prendre le format CSV pour traiter ces informations dans une feuille de calcul d'un tableur

## **• Analyse des données enregistrées sur la carte microSD**

Programmer sur l'interface Vittascience l'enregistrement des données sur une carte SD à l'aide d'un module enregistreur OpenLog.

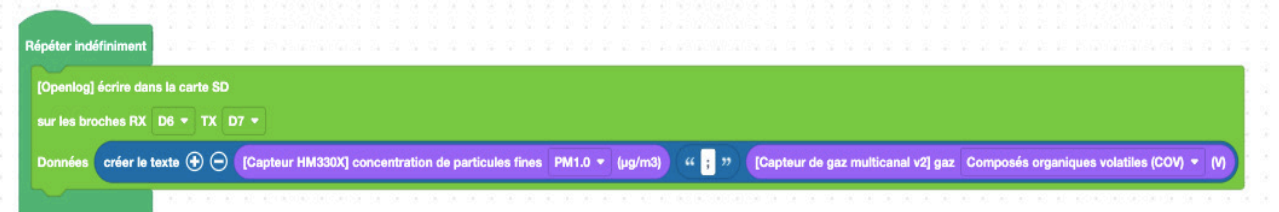

Une fois l'enregistrement terminé, enlever la carte microSD du lecteur. L'insérer dans l'adaptateur microSD/USB puis insérer l'adaptateur dans l'ordinateur.

Suivant votre logiciel utilisé, voici la marche à suivre pour lire les données enregistrées sur la carte :

### **• Exploiter les données avec Microsoft Excel**  $\bullet$  à l'appréciation de l'encadrant

Enlever la carte microSD du lecteur. L'insérer dans l'adaptateur microSD/USB puis insérer l'adaptateur dans l'ordinateur.

Pour ouvrir le document « LOG00002.txt » contenu dans la carte microSD depuis Microsoft Excel, voici comment faire :

**1 •** Créer un fichier Microsoft Excel dans la carte microSD :

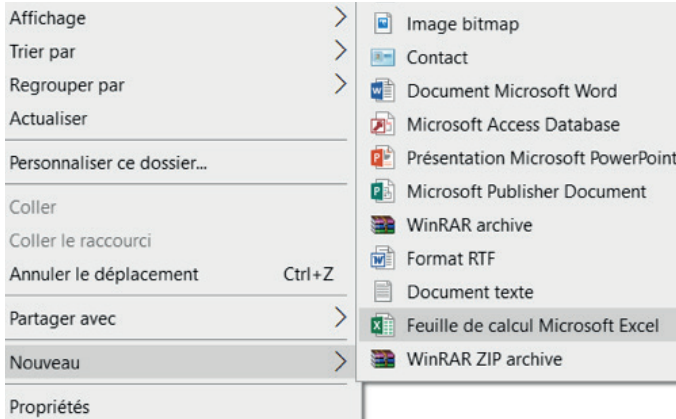

**2 •** Nommer le fichier Excel puis l'ouvrir. Aller dans « Fichier »  $\rightarrow$  « Ouvrir »  $\rightarrow$  Parcourir ».

**3 •** Sélectionner le type de fichiers « Fichiers textes » comme ci-contre :

#### Fichiers texte Toutes sources de données Bases de données Access Fichiers de requête **Fichiers dBase** Macros Microsoft Excel 4.0 **Classeurs Microsoft Excel 4.0** Feuilles de calcul Environnements Modèles Compléments **Barres d'outils Fichiers SYLK Format DIF** Fichiers de sauvegarde Feuille de calcul OpenDocument **Fichiers texte**  $\checkmark$

Outils  $\blacktriangledown$ Ouvrir

Annuler

**4 •** Ouvrir « LOG00002.txt » dans la carte microSD.

**5 •** Un assistant d'importation s'ouvre, cliquer sur « suivant » sans modifier pour chaque étape, et cliquer sur « Terminer ».

**6 •** Insérer une ligne au-dessus des cinq colonnes et les nommer comme suit :

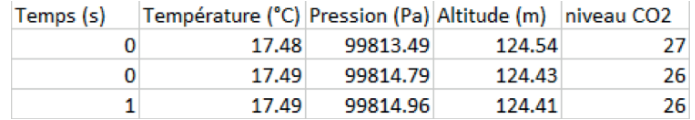

Tracer les courbes :

1 • Sélectionner les données avec le titre, puis « Insérer » « Nuage de points » :

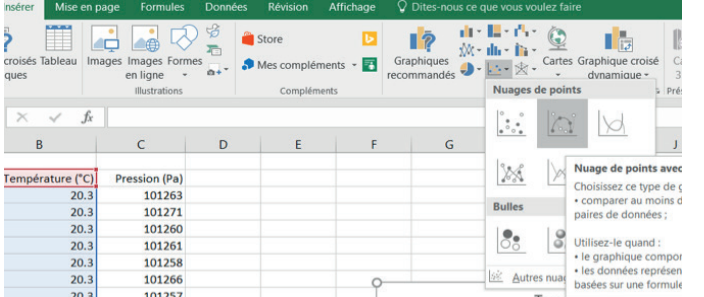

Pression (Pa) 101285 101280 101275 101270 101265 101260 101255 101250  $\overline{5}$  $\circ$  $10$ 15  $20$ 25

**2 •** Répéter l'opération pour chaque grandeur mesurée :

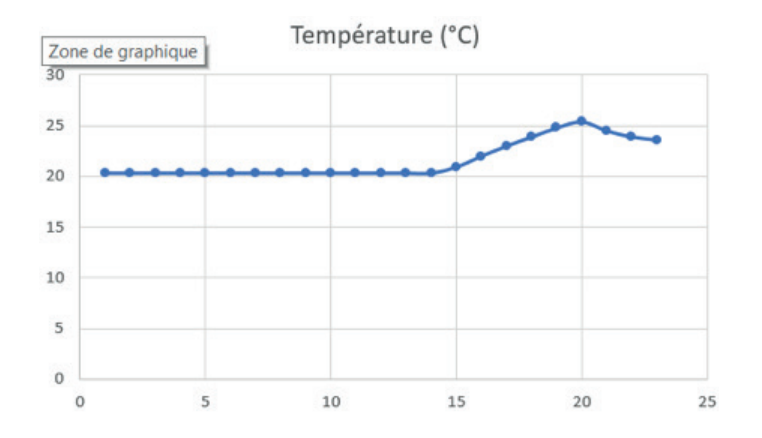

## **• Exploiter les données avec**  Libre Office  $\bullet$  à l'appréciation de l'encadrant

- **1 •** Créer un ficher LibreOffice Calc.
- **2 •** Ouvrir le dit fichier Libre Office.
- **3** Aller dans l'onglet « Fichier »  $\rightarrow$  « Ouvrir » → choisissir le fichier « IOG00002 text »
- **4 •** Une fenêtre s'ouvre :

Importer : Ne rien changer.

 Options de séparateur : choisir Tabulation uniquement.

Vérifier que l'aperçu en bas de la page est cohérent.

**5 •** Les données sont affichées dans l'ordre suivant : Temps (s), Température (°C), Pression (Pa°) , Altitude (m), Niveau de CO2 (PPM)

Pour créer des diagrammes :

**1 •** Rajouter la ligne qui indique à quoi correspondent les données.

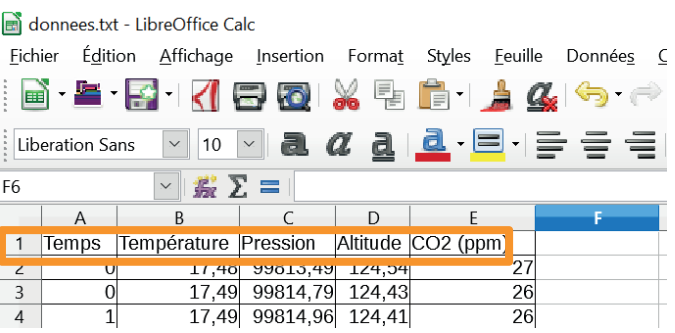

**2 •** Sélectionner la colonne Temps et la deuxième colonne qui correspond à la données que vous voulez afficher (en maintenant la touche [ctrl].

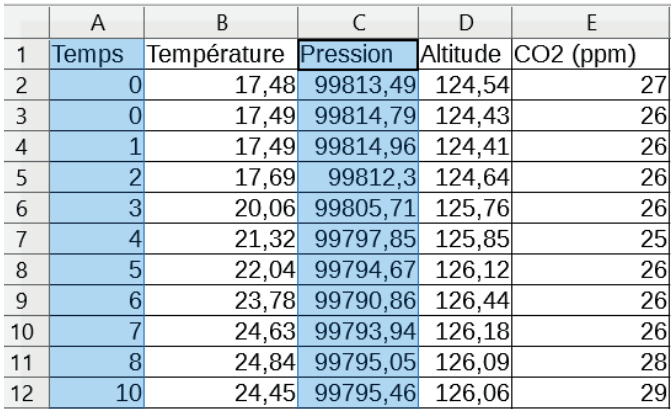

**3** • Cliquer sur Insertion  $\rightarrow$  diagramme.

**4 •** {choisissez un type de diagramme} : choisir ligne et cliquer sur suivant.

#### Assistant de diagramme

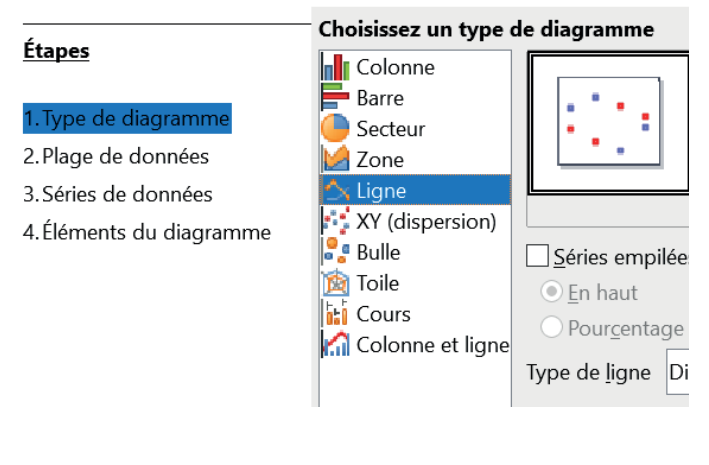

**5 •** {choisissir une plage de données} : cocher la case "Première colonne comme étiquette, ne pas toucher au reste, cliquer sur suivant.

**Issistant de diagramme** 

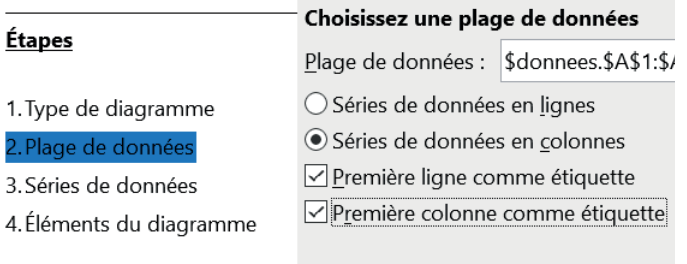

**6 •** L'étape 3 s'affiche, cliquer sur suivant sans rien changer.

**7 •** Si vous le souhaitez, ajouter un titre, un sous-titre et les unités des grandeurs affichées.

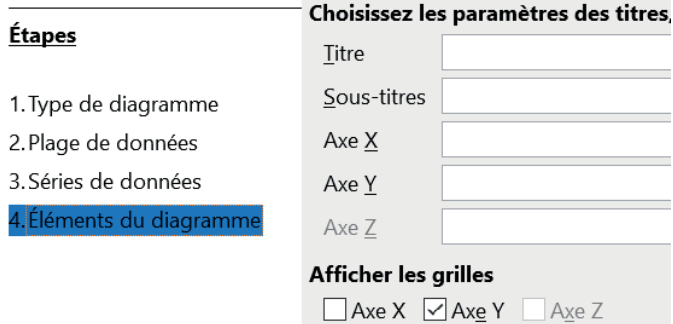

**8 •** Cliquer sur Terminer.

# **Informations sur les capteurs** 30 min

Voici quelques informations à prendre en compte pour une bonne utilisation des capteurs :

**•** vérifier les branchements du capteur (I2C ou port analogique);

- **•** respecter la température d'utilisation;
- **•** ne pas tenir compte des mesures durant le temps de chauffe;

**•** toujours relativiser les mesures vis-à- vis de la précision des capteurs.

## **Capteur de CO2 et COV Grovenalyse des données**

Ce capteur de gaz doit être connecté sur le port I2C du shield.

Il peut détecter les gaz suivants :

- **•** composés organiques volatils COV: 0 60 000ppb
- **•** dioxyde de carbone CO2 : 400 60 000 ppm

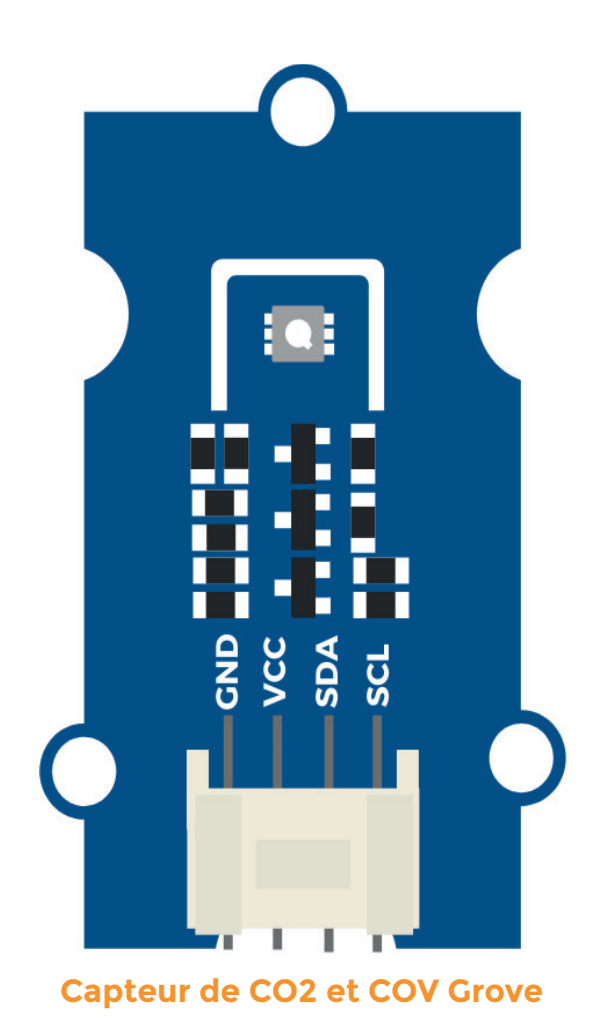

### **Capteur de température, pression et altitude Grove**

Le capteur BMP280 est un capteur barométrique qui doit être connecté sur le port I2C du shield.

Il peut détecter les éléments suivants :

- **•** pression atmosphérique : 300 1 100 hPa
- **•** température : -40°C +85°C

Comme la pression atmosphérique change avec l'altitude, ce capteur peut mesurer approximativement l'altitude d'un lieu.

Précision de mesure de la température : ± 1°C Précision de mesure de la température : ± 1 C<br>Précision de mesure de la pression : ± 1 hPa **Capteur de T°, pression de mesure de la pression de T°, pression** 

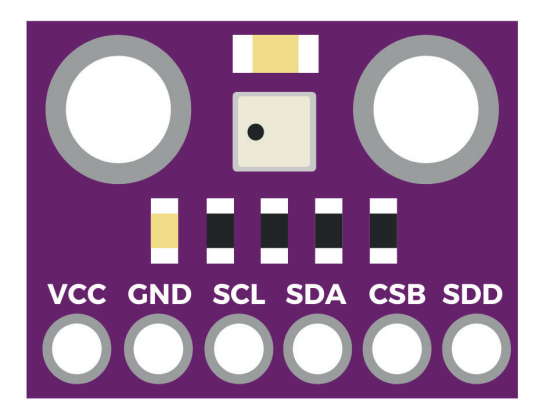

**et altitude Grove**

# Atelier · 3  $\sigma$ 30 min à 2 h **Partage des données collectées**

Maintenant que vos données sont enregistrées, il peut être intéressant de les comparer avec d'autres collectes, partout dans le monde.

Vous pouvez comparer vos données à partir des valeurs du site Météo France. Pour ce faire, rendez-vous sur https:// meteofrance.com/

et sélectionner votre région. Vous retrouverez alors votre météo du jour ou un résumé pour les prochains jours.

Si vous souhaitez partager vos données recueillies afin de les proposer à la consultation, vous trouverez sur le site Vittascience, une carte nommée Vittamap, qui recense toutes les expériences réalisées à travers le monde à l'aide des kits.

Nous allons voir dans ce troisième atelier comment importer vos données sur la carte Vittascience.

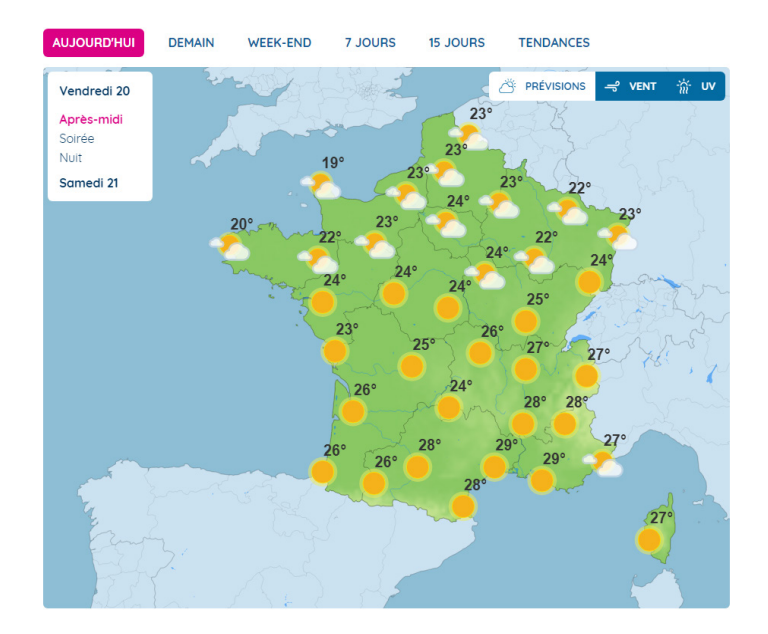

## **• Ajout d'une expérience sur Vittamap**

Vous souhaitez partager vos données de qualité d'air ? Tout d'abord un grand merci !

Connectez-vous sur le site Vittascience et accédez à la carte Vittamap : vittascience.com/vittamap.

Cliquez sur le bouton + "Ajoutez une expérience"

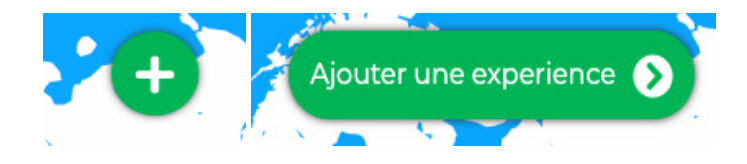

Sur le formulaire, renseignez les éléments suivants, qui permettront de partager vos mesures :

- **•** Nom du projet
- **•** Type de kit
- **•** Comment le projet s'est-il déroulé ? (détaillé ici votre protocole de mesure)
- **•** Emplacement
- **•** Dates des mesures
- **•** Données (1)
- **•** Photos/Vidéos
- **•** Langues

(1) Pour l'ajout des données, vous pouvez inclure plusieurs séries de mesures.

Vous pouvez directement entrer les données dans le tableau proposé nommé «Champ de données", et/ou ajouter votre fichier .csv obtenu sur votre carte SD.

Une fois tous les champs complétés, il ne vous reste plus qu'à cliquer sur le bouton "Ajouter l'expérience".

## Ajouter l'expérience

Vos données sont maintenant accessibles à la communauté des utilisateurs Vittascience sur la carte Vittamap. Merci pour votre partage !

Voici le rendu de la carte Vittamap avec plusieurs expériences ajoutée par des utilisateurs à travers le monde.

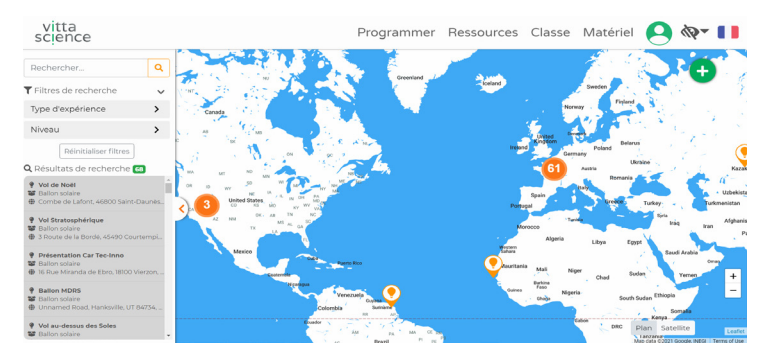

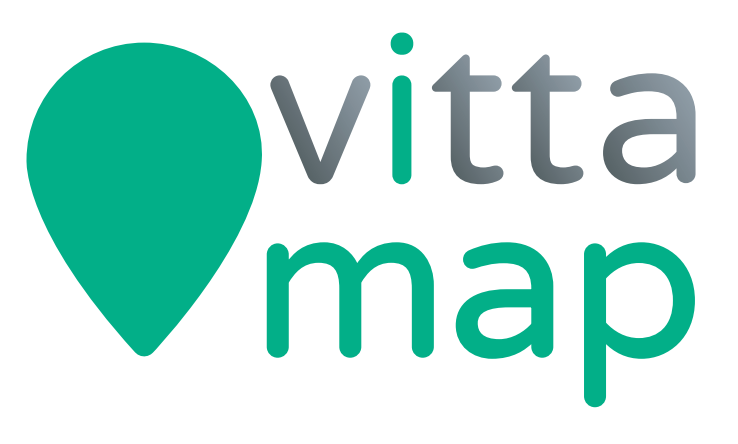

## **Rdv sur le site pour partager votre expérience !**

www.vittascience.com/vittamap

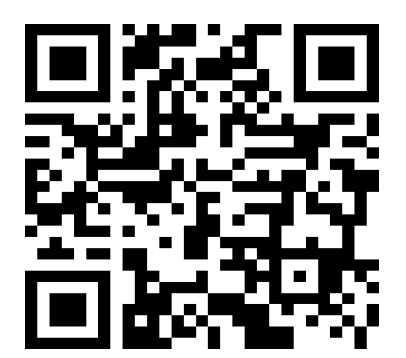

# **Pour aller plus loin**

Cette station météo est utilisable avec tous les éléments fournis dans le kit. Mais vous pouvez aussi avoir envie de l'améliorer, de la modifier…

Nous vous proposons une dernière partie consacrée aux éléments que vous pouvez rajouter à votre station météo.

### Construire un abris pour sa station météo avec panneau solaire avec un panneau solaire

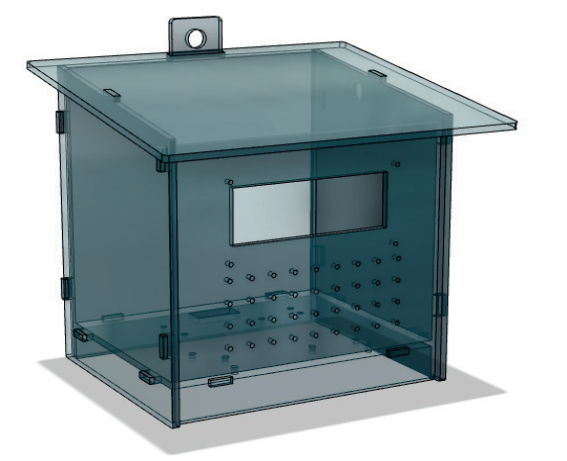

L'abri pour station météo permet de disposer d'un élément de protection et de support dédié à vos capteurs. Libre à vous de le construire pour répondre à vos contraintes, de le doter d'un module d'alimentation électrique fonctionnant avec une batterie et un panneau solaire

#### Mesurer la vitesse du vent

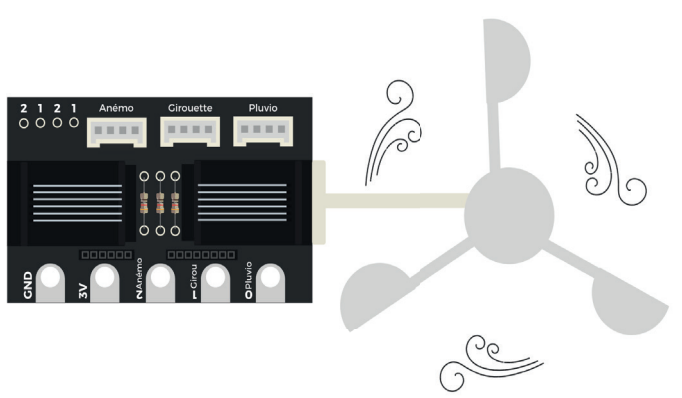

Un anémomètre peut être ajouté à votre station météo. Celui-ci vous permettra d'enregistrer la vitesse du vent.

#### Mesurer la pluviométrie

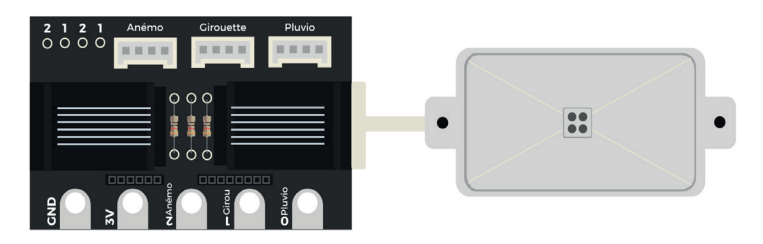

En complément de l'anémomètre ou séparément, vous pouvez ajouter un boitier pluviomètre. Celui-ci permet la mesure de la quantité d'eau de pluie tombée.

### Etablir une liaison radio entre deux cartes

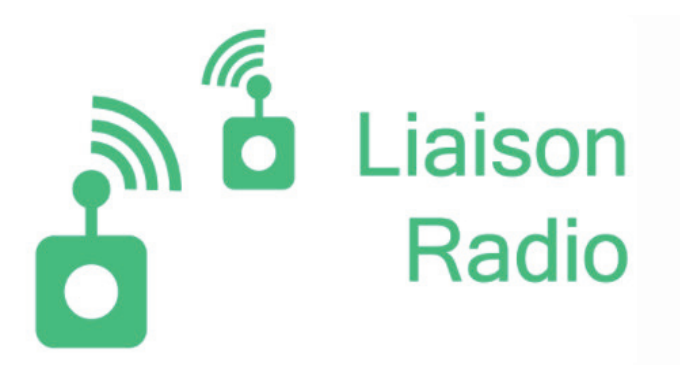

Transmettre les données mesurées à l'extérieur vers l'intérieur. Il vous faut utiliser deux cartes. L'une avec les capteurs, l'autre à l'intérieur munie d'un écran d'affichage.

#### Capteurs de poussières

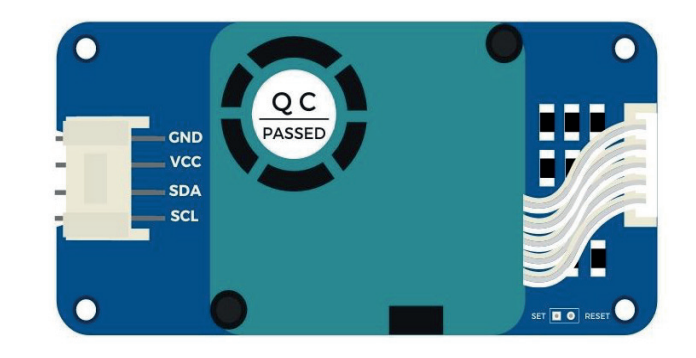

Un capteur de particules (Grove HM3301) peut être ajouté à la station météo.

Il vous permettra de mesurer les poussières présentes dans l'air d'une taille de 0,3  $\mu$ m ou plus.

#### Transmettre par bluetooth les données

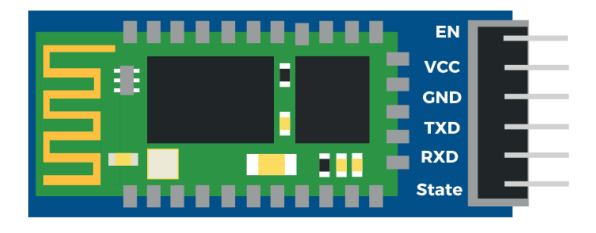

Et si vous receviez les informations de votre station sur votre smartphone ? C'est possible grâce à ce module bluetooth ! D'une portée d'environ 10m, il se branche sur le shield de la carte, comme pour les autres capteurs.

 Vous trouverez les ressources nécessaires dans la page ressources du site Vittascience, accessible à cette adresse : https://fr.vittascience.com/learn/

Les différentes éléments présentés sont tous disponibles dans la boutique du site : https://fr.vittascience.com/shop **• 36**

# **Notes**

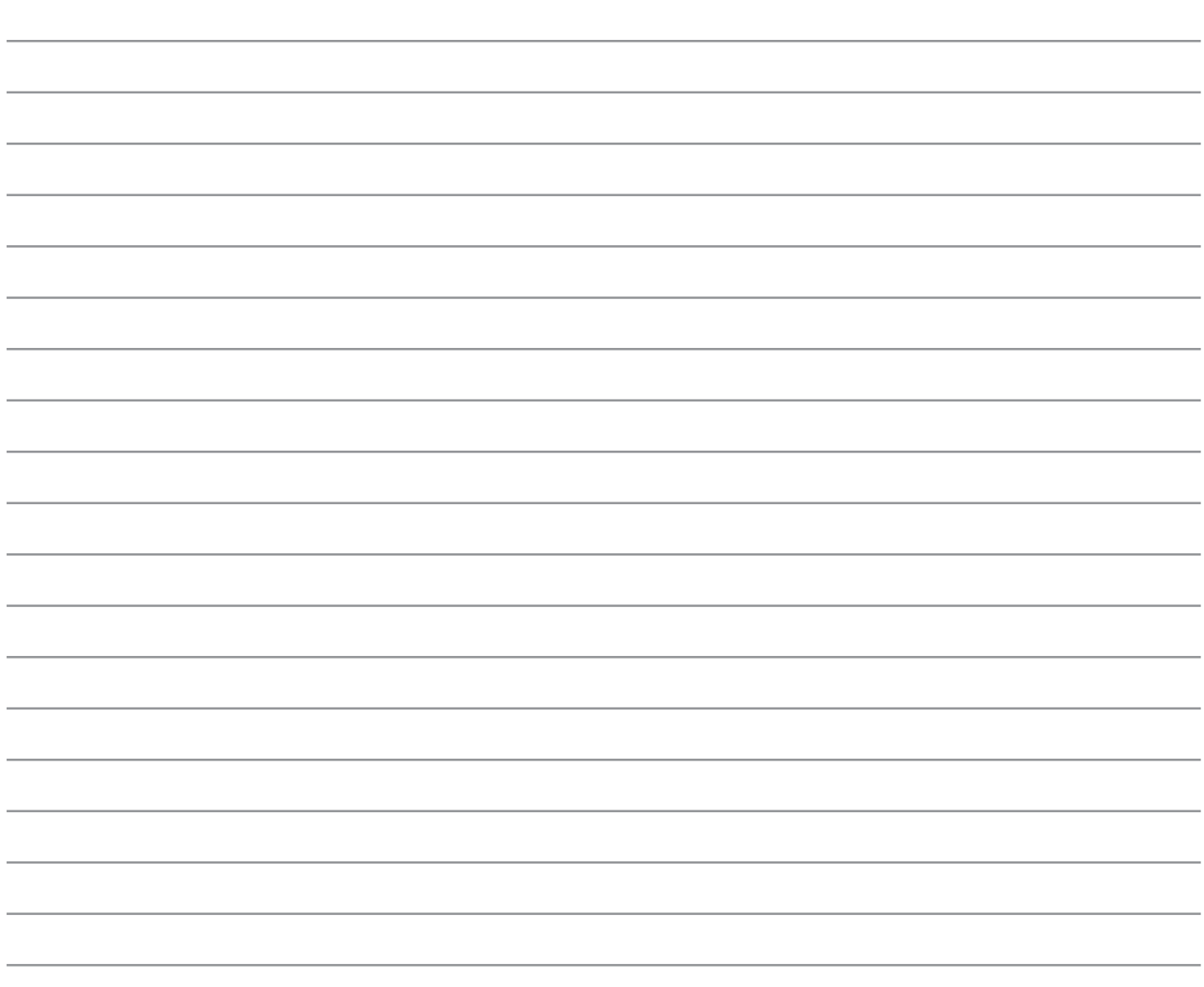

## **Notes**

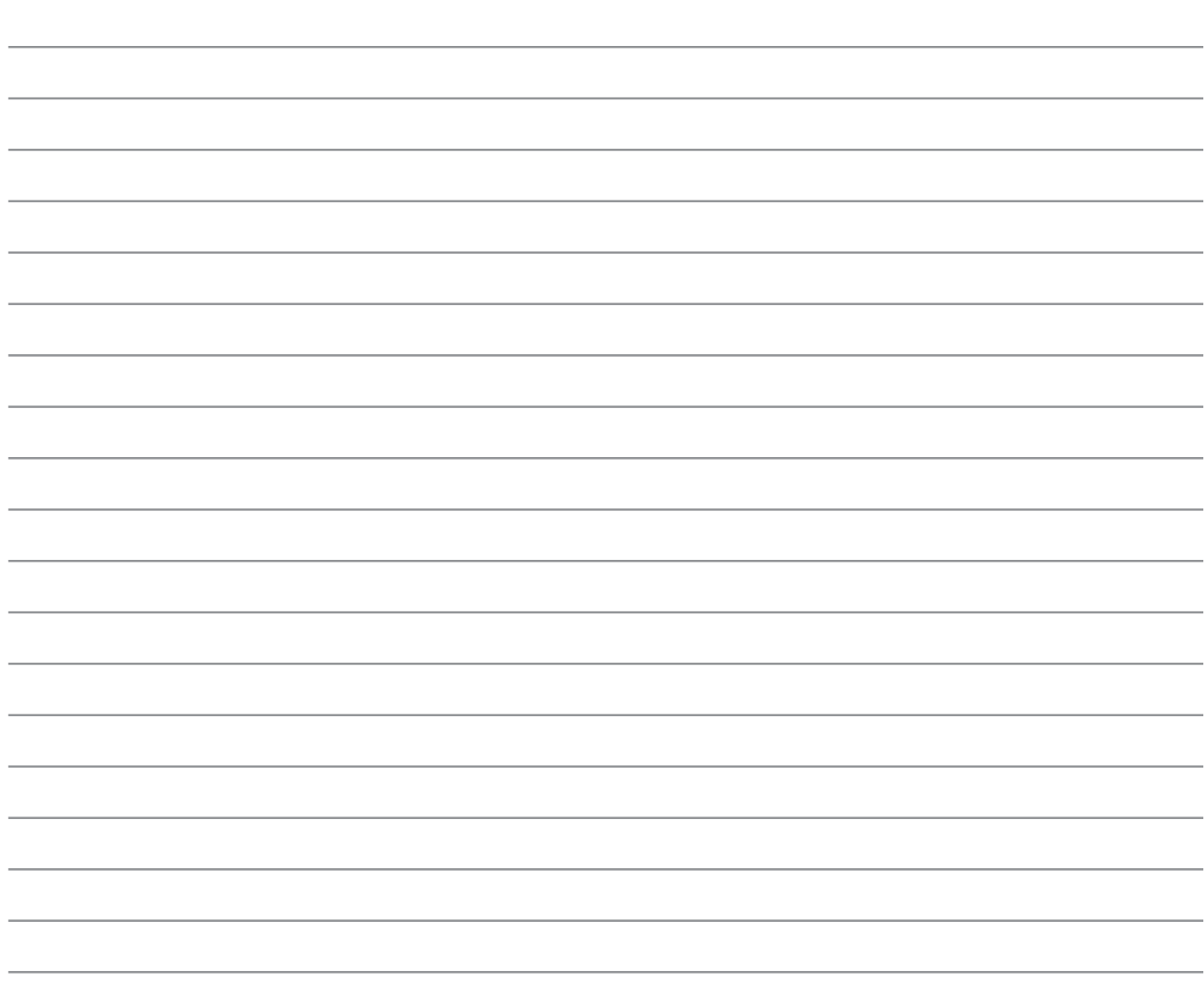

**• 38**

# **Notes**

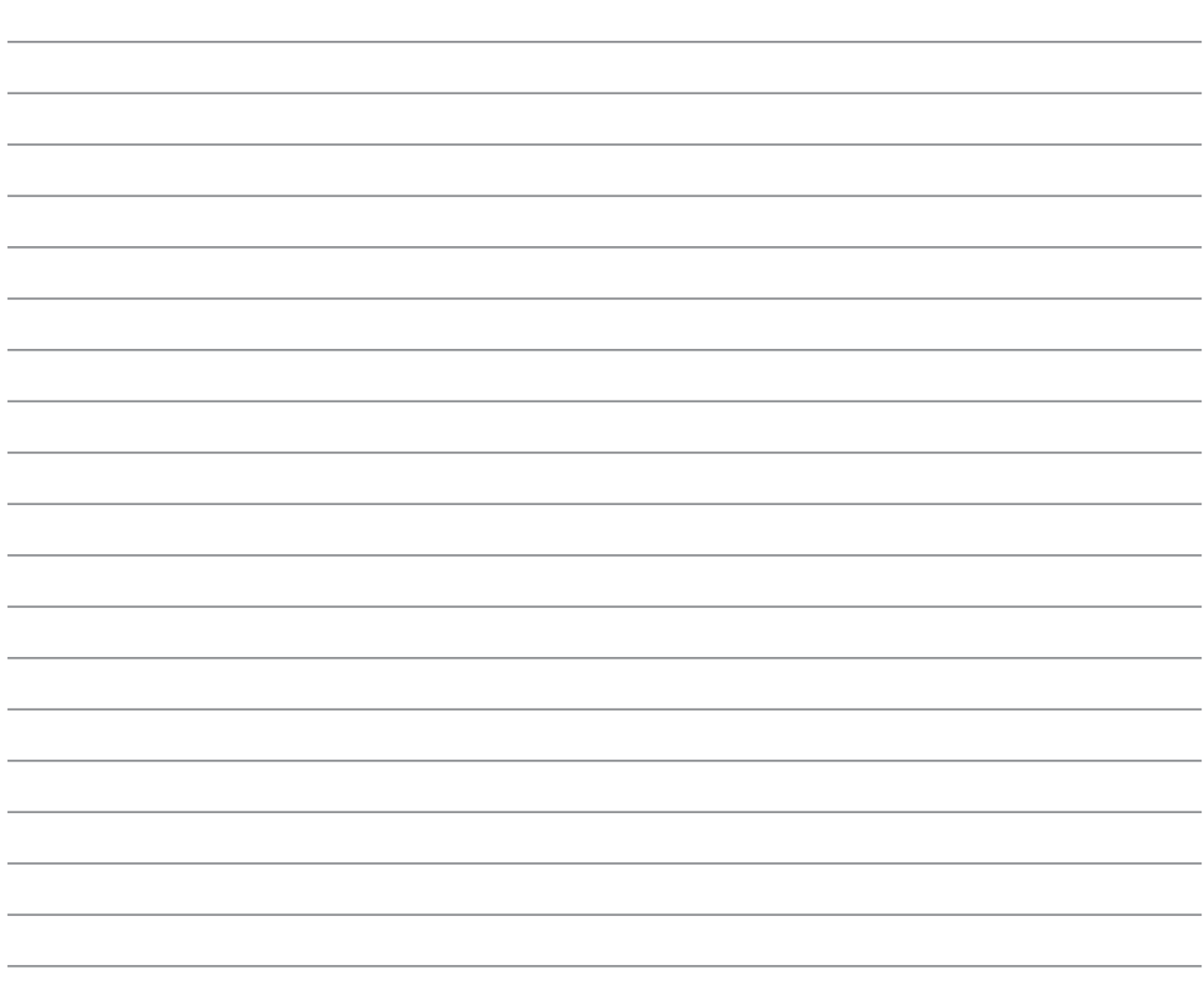

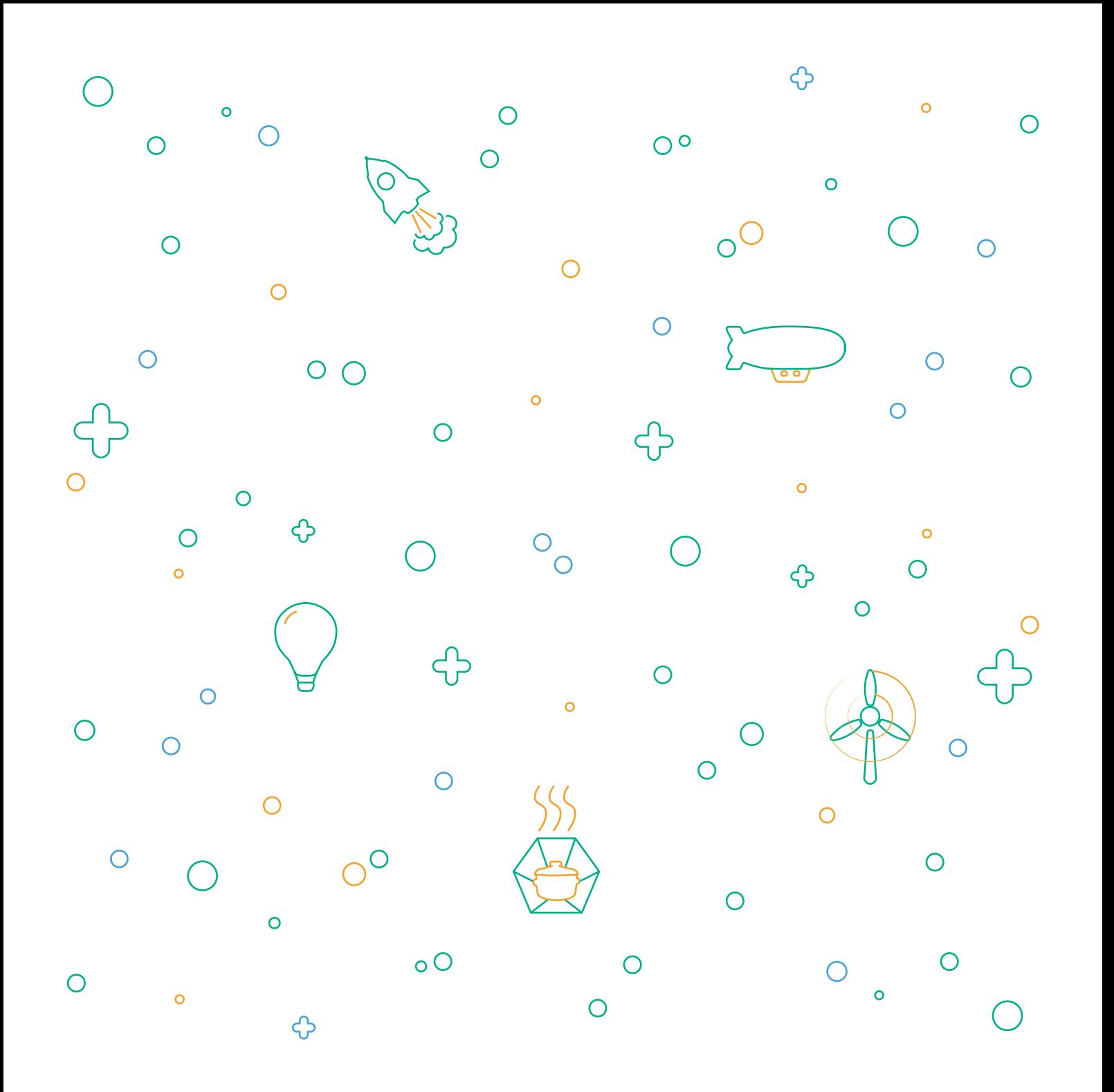

Voici le petit guide de construction de la station météo. Il détaille chaque étape et atelier nécessaire à la réalisation de l'expérience. Ce n'est pas exhaustif, l'imagination et les ressources disponibles sur le site sont là pour aider à approfondir l'expérience !

Ce livret est susceptible d'évoluer, nous vous invitons à consulter la version disponible en ligne qui est mise à jour régulièrement sur : www.vittascience.com/learn (chercher "Station Météo" pour trouver le guide d'utilisation)

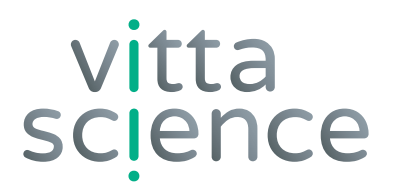